# 腾讯会议使用方法

## 一、下载安装

## 手机端:

软件应用商城里下载"腾讯会议"APP。

#### 电脑端:

百度搜索"腾讯会议"进入官网,点击上方的下载中心,根据电脑系统下载对应版本安装 软件。

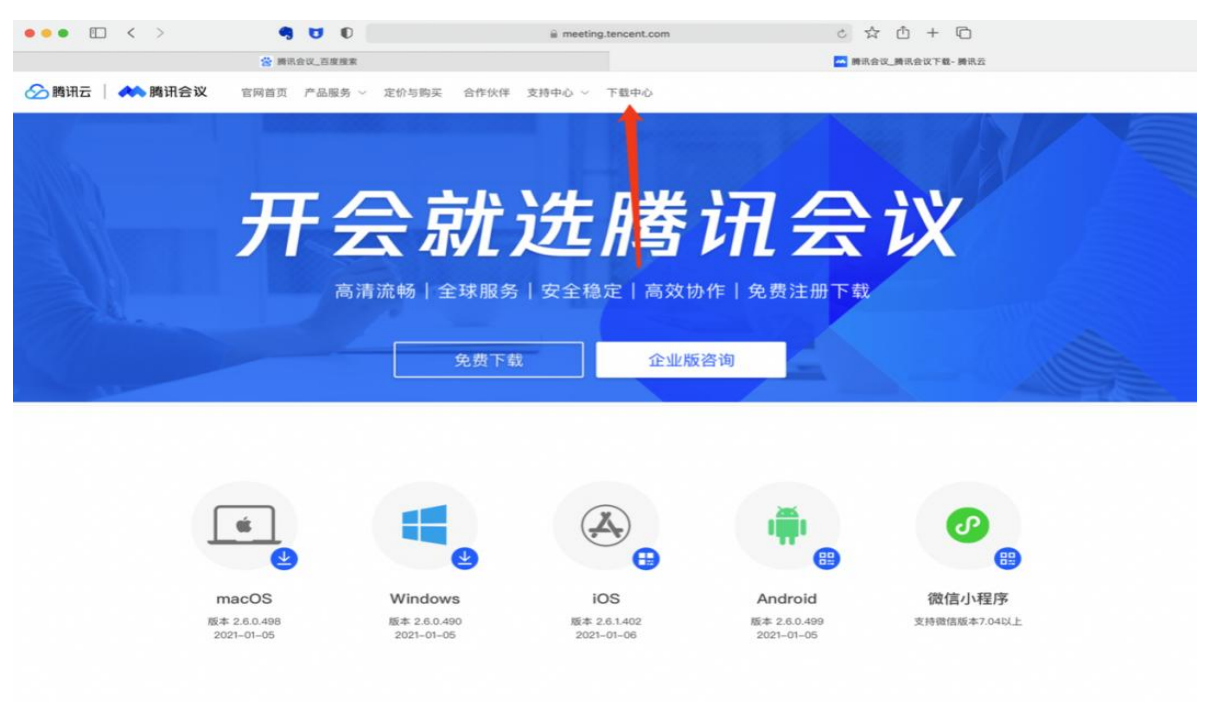

# 二、注册登录

#### **1**.注册

打开腾讯会议——点击"注册/登录"按钮,进入帐号密码登录页面——点击"新用户 注册"进入官网注册页——根据要求填写对应的信息——完成注册。

#### 2.登录

a) 账号密码登录

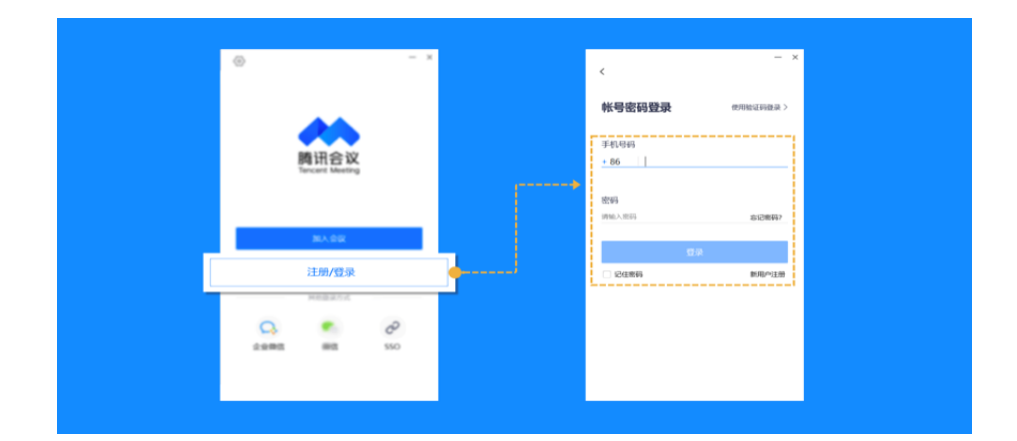

b) 验证码登录

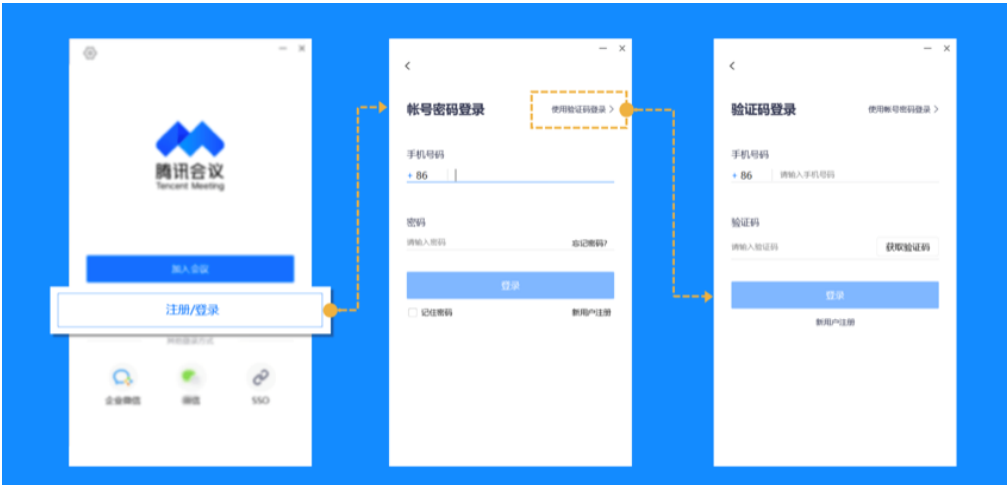

c) 微信登录

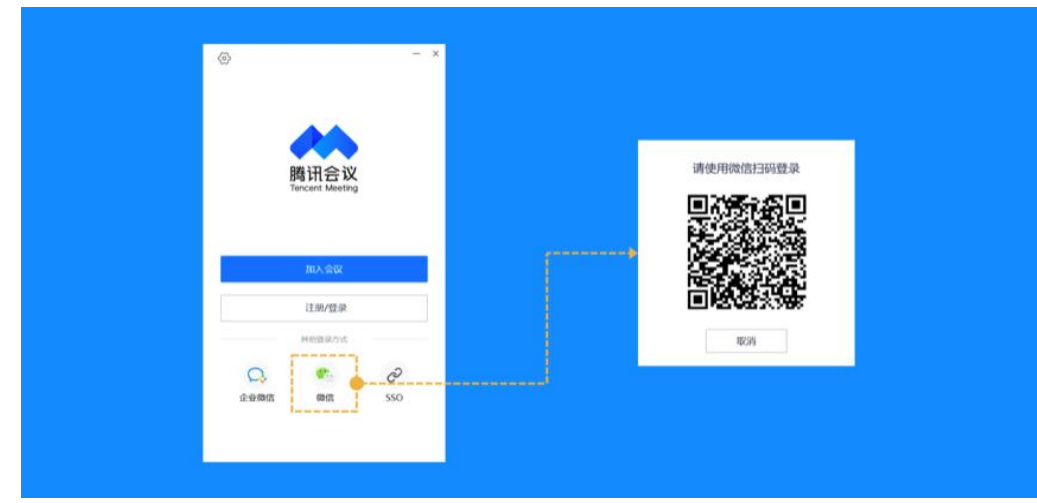

3.修改头像和名称

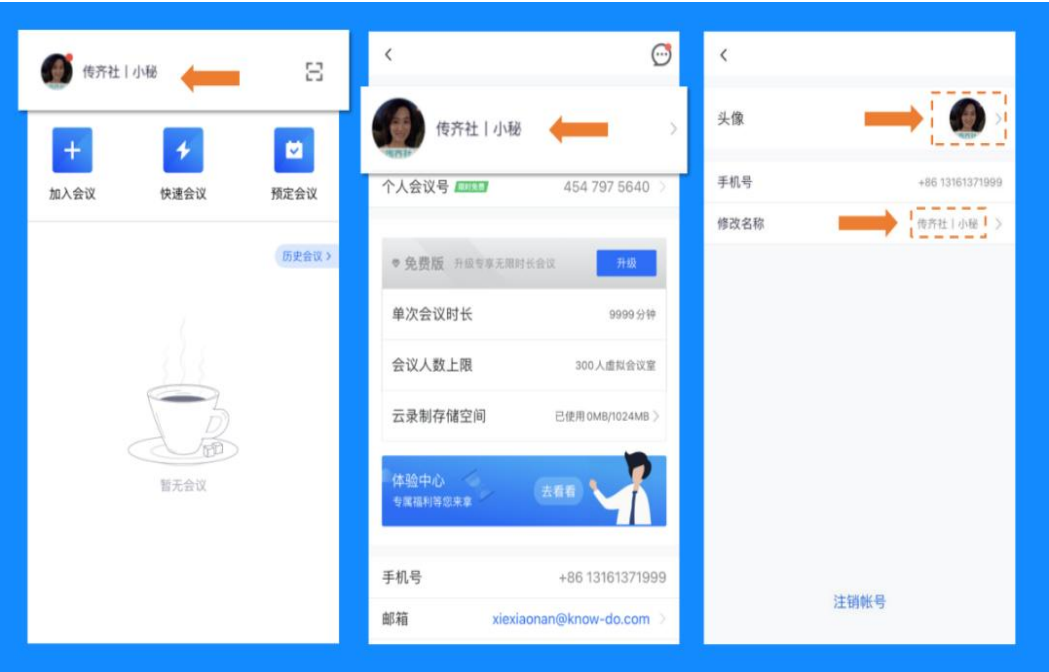

# 三、加入会议

## **1.**通过会议号加入会议

打开腾讯会议软件,在首页选择"加入会议",输入会议号,并勾选相应的入会前设置项, 点击"加入会议"即可成功入会

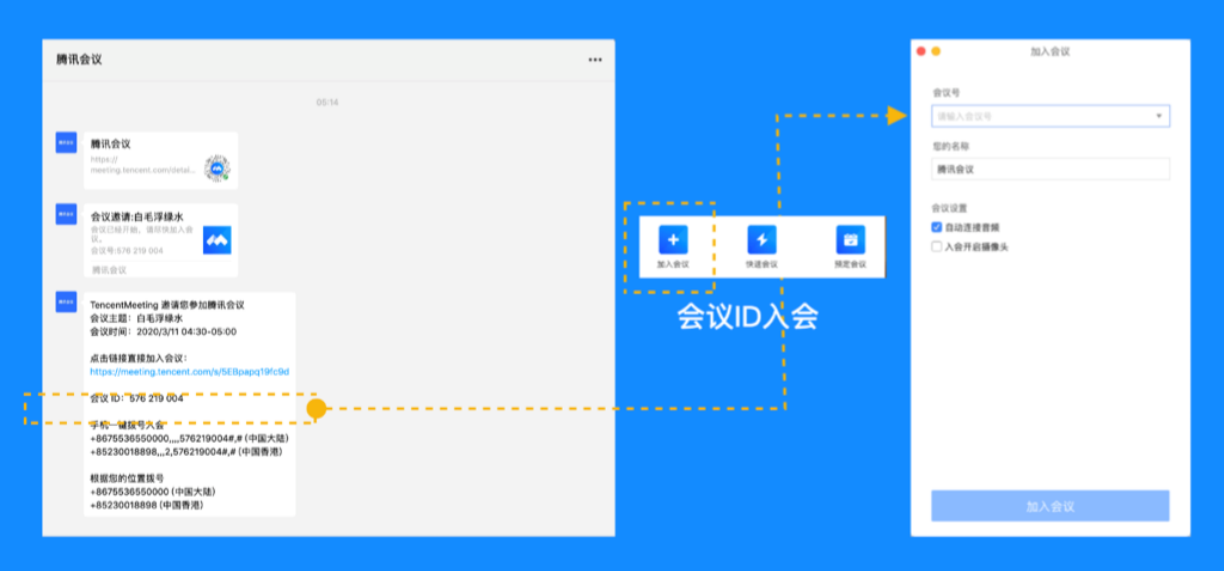

(自动连接音频:勾选后,您加入会议后,会为您自动连接音频。入会开启摄像头:勾选后, 您加入会议的同时,会为您打开摄像头)

### **2.**通过链接加入会议

 $\bullet$ 

如果您本地已安装腾讯会议,当您收到的邀请信息为链接形式,则可以点击邀请链接, 验证身份后即可直接进入会议

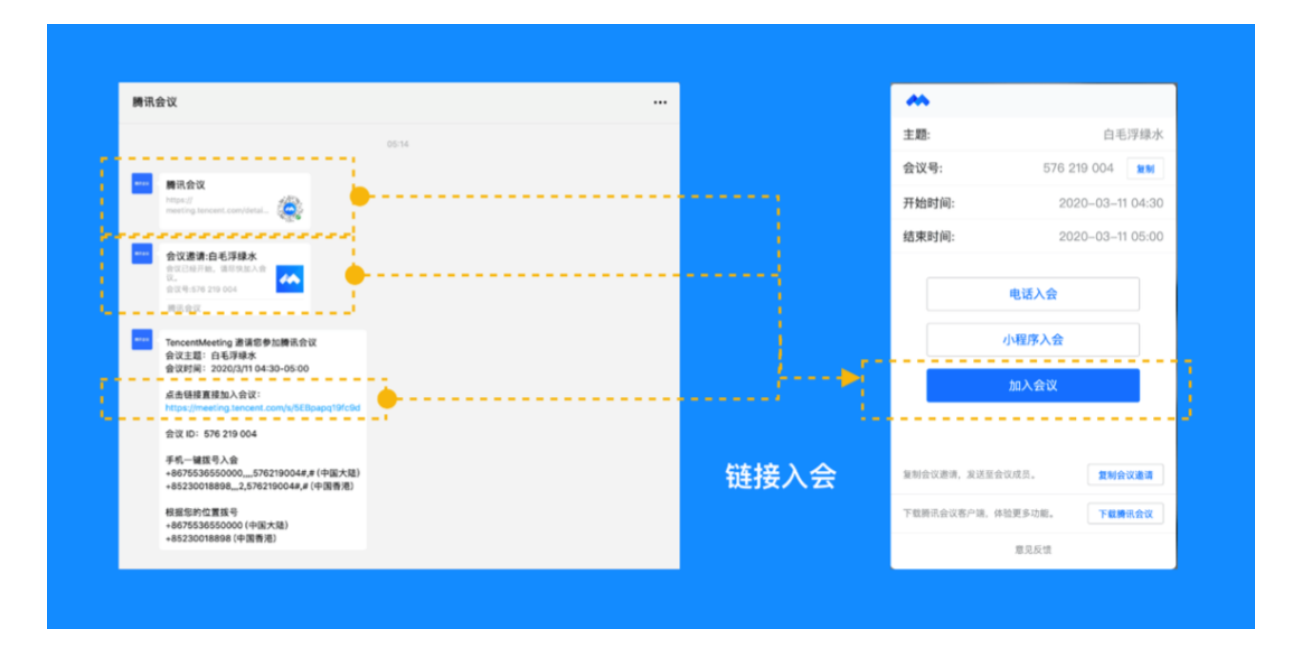